# 一、**CH32Fx** 系列芯片(文档中添加的文件可以直接右击下载)

**1**、**ISP** 下载

使用 WCHISPTool 工具对芯片进行下载, 支持 USB 和串口两种下载方式。USB 管脚为 PB6

(DM)、PB7 (DP), 串口管脚为 PA9 (TX)、PA10 (RX)。下载流程为:

1) B00T0 接 VCC, B00T1 接地, 通过串口或者 USB 连接 PC;

2) 打开 WCHISPTool 工具, 选择相应下载方式, 选择下载固件, 勾选芯片配置, 点击

下载;

3) BOOTO 接地, 重新上电, 运行 APP 程序。

WCHISPTool 工具界面如图所示:

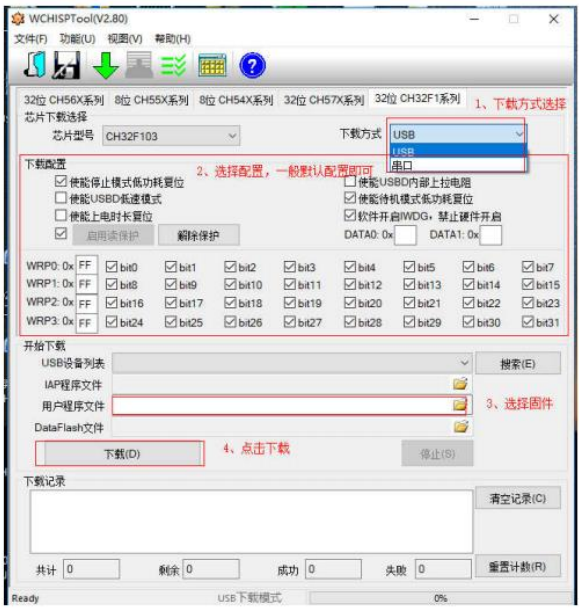

注意: 对 CH32F103 进行下载时如外接晶振, 晶振大小只能使用 8M。 具体评估板操作流程以及下载说明可以下载相应芯片的 EVT 包, 观看 PUB 文件夹 下面的评估板说明书。相应芯片的官网链接如下: [http://www.wch.cn/downloads/CH32F20xEVT\\_ZIP.html](http://www.wch.cn/downloads/CH32F20xEVT_ZIP.html)

[http://www.wch.cn/downloads/CH32F20xEVT\\_ZIP.html](http://www.wch.cn/downloads/CH32F20xEVT_ZIP.html)

### **2**、**SWD** 下载

1)、SDK 下载

通过 keil 连接仿真器完成烧录,理论上市面上走 SWD 协议的仿真器都可以支持。 使用 keil 烧录时,需要先安装我们的器件库,选择我们的芯片型号。芯片器件库可 至官网下载,选择相应芯片的官网链接如下:

[http://www.wch.cn/downloads/CH32F20xEVT\\_ZIP.html](http://www.wch.cn/downloads/CH32F20xEVT_ZIP.html)

[http://www.wch.cn/downloads/CH32F20xEVT\\_ZIP.html](http://www.wch.cn/downloads/CH32F20xEVT_ZIP.html) 注意:

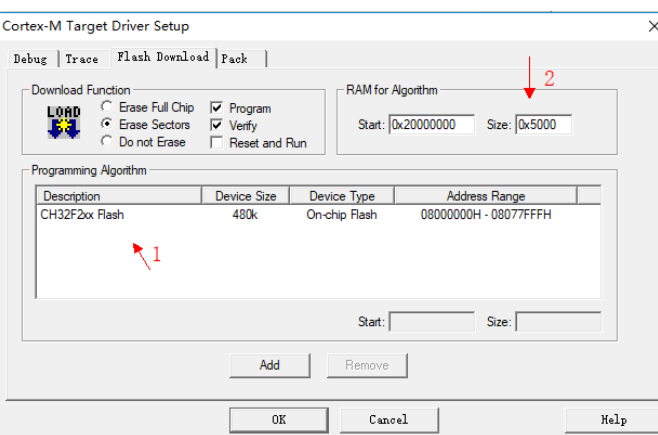

1 处箭头需要添加我们芯片的 flash 算法文件;

2 处箭头如使用除我们 WCHLINK 以外的 LINK 工具(如 JLINK、STLINK 等), 需要将 Size 值修改为 0x5000;

如使用 JLink 仿真器, 插入时会提示一个选择设备界面, device 栏选择 cortex-m3 即可。如图所示:

 $\times$ 

SEGGER J-Link V6.46 - Target device settings

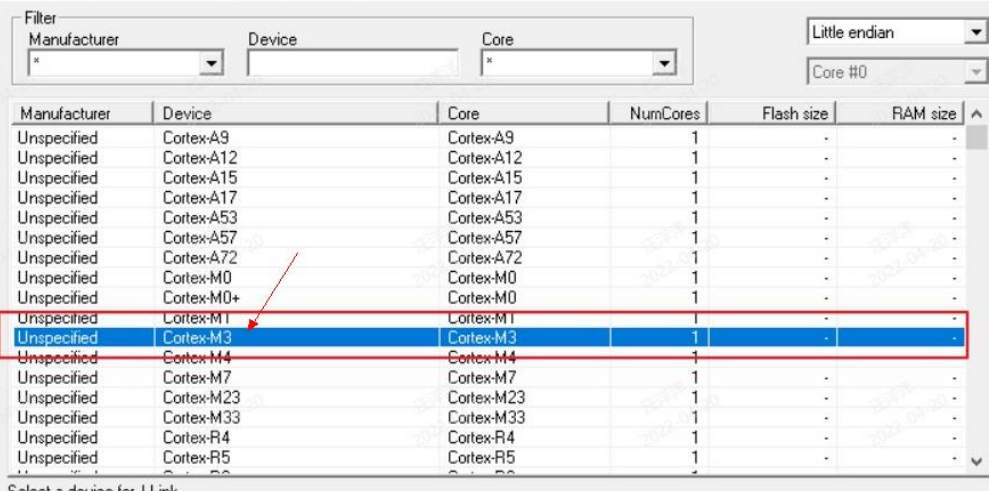

Select a device for J-Lin

2)、仿真器配套工具烧录

使用仿真器配套上位机工具可支持选择固件下载。目前支持选择我们芯片型号的上位 机工具有 wch-link 的配套工具 WCH-Link Utility, Jlink 的配套工具 Jflash。

wch-link Utility:  $\qquad \qquad$ 

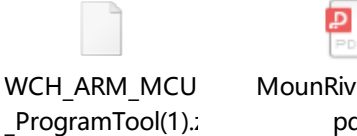

er Help. pdf

工具安装包在上面压缩包中,工具使用说明在 MounRiver Help.pdf 中,具体在 P34 页。

Wch-link 下载仿真 CH32Fx 系列芯片,需要配置成 ARM 模式, WCHLINK 默认为 RISCV 模式。WCHLINK 的使用说明如下,可参照下面说明修改模式:

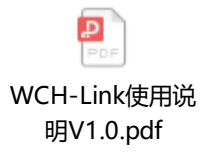

JFLASH 支持烧录需要修改配置,修改说明如下(JFLASH 版本建议 V6 以上):

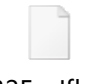

CH32Fx\_Jflash配 置说明.rar

注:STlink 的配套工具 STlink Utility 也可以对我们芯片进行下载,芯片选择 STM32F103 即可, 不过下载速度相对较慢, 如果对下载速度又要求的话建议更换。

#### **3**、脱机烧录器下载

[http://www.wch.cn/bbs/thread](http://www.wch.cn/bbs/thread-73750-1.html)-73750-1.html

我们脱机烧录器资料及说明可至上面链接下载。

当然也可以选择第三方烧录器,第三方烧录器支持我们芯片的有正点、金鹏、君达、科 睿、轩微。

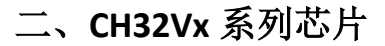

**1**、**ISP** 下载

2) WCHISPTool 下载

使用 WCHISPTool 工具对芯片进行下载,支持 USB 和串口两种下载方式。USB 管脚为 PA11

DM)、PA12 (DP), 串口管脚为 PA9 (TX)、PA10 (RX)。下载流程为:

1) B00T0 接 VCC, B00T1 接地, 通过串口或者 USB 连接 PC;

2) 打开 WCHISPTool 工具, 选择相应下载方式, 选择下载固件, 勾选芯片配置, 点击

载:

3) B00T0 接地, 重新上电, 运行 APP 程序。

WCHISPTool 工具界面如图所示:

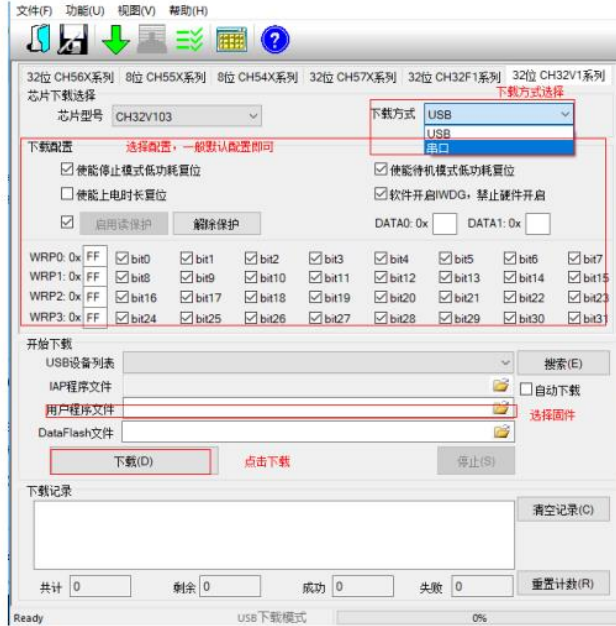

注意: 对 CH32V103 进行下载时如外接晶振, 晶振大小只能使用 8M。 具体评估板操作流程以及下载说明可以下载相应芯片的 EVT 包, 观看 PUB 文件夹 下面的评估板说明书。相应芯片的官网链接如下: [http://www.wch.cn/downloads/CH32V103EVT\\_ZIP.html](http://www.wch.cn/downloads/CH32V103EVT_ZIP.html) [http://www.wch.cn/downloads/CH32V20xEVT\\_ZIP.html](http://www.wch.cn/downloads/CH32V20xEVT_ZIP.html) [http://www.wch.cn/downloads/CH32V307EVT\\_ZIP.html](http://www.wch.cn/downloads/CH32V307EVT_ZIP.html)

#### **2**、**SWD** 下载

对 RISCV 内核芯片进行 SWD 下载或者调试, 只能使用我们 WCHLINK(默认为 RISCV 模式)。

1)、SDK 下载

SDK 使用我们 MOUNRIVER 编译器,下载链接如下: <http://www.mounriver.com/>

- > 下载
- 1) 调试器下载

通过 WCH-Link 连接硬件 ( WCH-Link 说明可 MounRiver\MounRiver\_Studio\LinkDrv 路径), 点击 IDE 上 Download 按钮, 在弹出 界面选择下载, 如下图所示:

V workspace - MounRiver Studio - Download<br>- File Edit Project Language Flash Run Window Help<br>- コール・コール・出会じつに記録する。<br>- コール・コール・コール・コール・コール

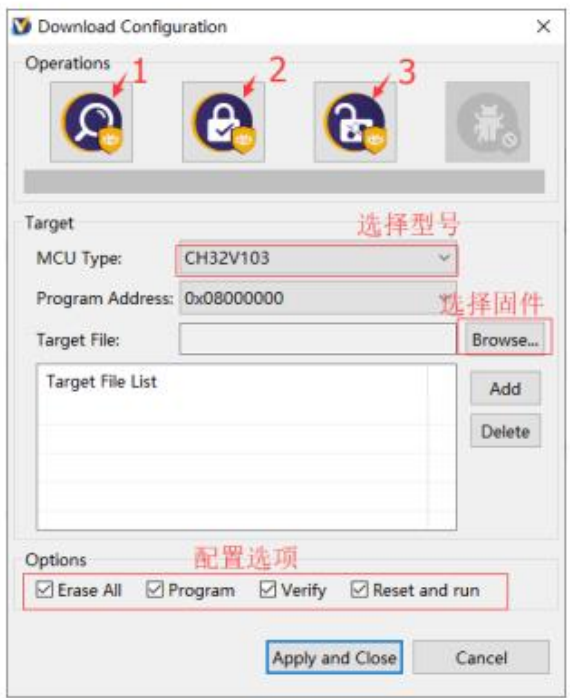

1为查询芯片读保护状态;

2为设置芯片读保护,重新上电配置生效;

3为解除芯片读保护,重新上电配置生效;

具体评估板操作流程以及下载说明可以下载相应芯片的 EVT 包, 观看 PUB 文件夹 下面的评估板说明书。相应芯片的官网链接如下: http://www.wch.cn/downloads/CH32V103EVT\_ZIP.html http://www.wch.cn/downloads/CH32V20xEVT\_ZIP.html http://www.wch.cn/downloads/CH32V307EVT\_ZIP.html

2)、上位机工具下载 RISCV 内核芯片也支持 WCHLink 上位机工具下载固件, 导出工具操作如下图:

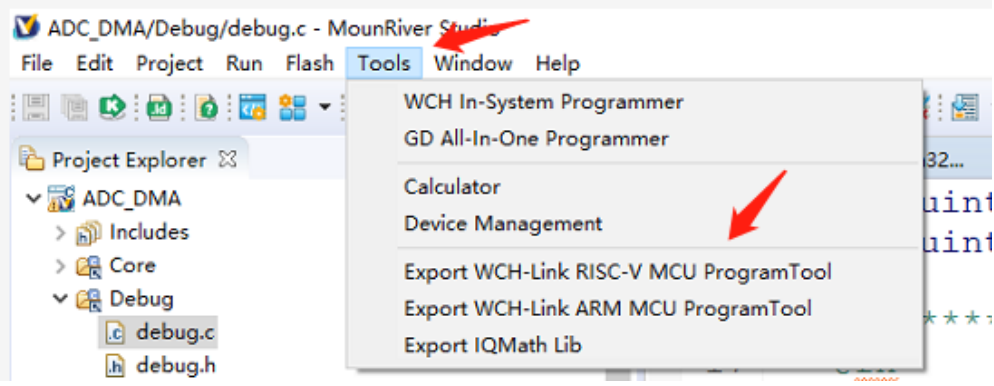

## **3**、脱机烧录器下载

[http://www.wch.cn/bbs/thread](http://www.wch.cn/bbs/thread-73750-1.html)-73750-1.html

我们脱机烧录器资料及说明可至上面链接下载。

当然也可以选择第三方烧录器,第三方烧录器支持我们芯片的有创芯工坊、轩微。